## **So füge ich einen Sonderbericht im DFBnet hinzu**

**Schritt 1:** Nach dem Spiel füllt man wie gewohnt den Online-Spielbericht aus. Muss nun aus welchen Gründen auch immer (FaD, Zuschauer,…) eine Meldung gemacht werden, funktioniert das wie folgt:

Wir setzten beim Ausfüllen des Spielberichtes beim Eintragen einer roten Karte, gelb-roten Karte bzw. unter dem Feld "Sonstige Vorkommnisse" je nach Vergehen am richtigen Ort den Haken in das vorgesehene Feld: "Bericht". (siehe Bild)

Hiermit vermerken wir für den Klassenleiter, dass er sich auf einen Bericht einstellen kann/muss. Nun füllen wir den Rest wie gewohnt aus und geben den Spielbericht frei! (Der Sonderbericht wird nachträglich von Zuhause aus nachgeliefert und kann trotz Freigabe noch drangehängt werden!)

siehe Bericht

**Schritt 2:** Zuhause angekommen setzten wir uns an den Computer und öffnen den Sonderbericht, welchen Christoph Eschmann euch im Wordformat zugesandt hat. Dieser sollte als Vorlage genutzt werden, da hier alle wichtigen Punkte abgearbeitet werden, nichts in Vergessenheit geraten kann und dieser Bericht vom HFV anerkannt ist. Daher bitte ausschließlich diesen Bericht verwenden!

PS: Habe ihn noch einmal im Anhang hinzugefügt.

Den Bericht detailliert ausfüllen und anschließend unter "Speichern unter…" am Desktop abspeichern.

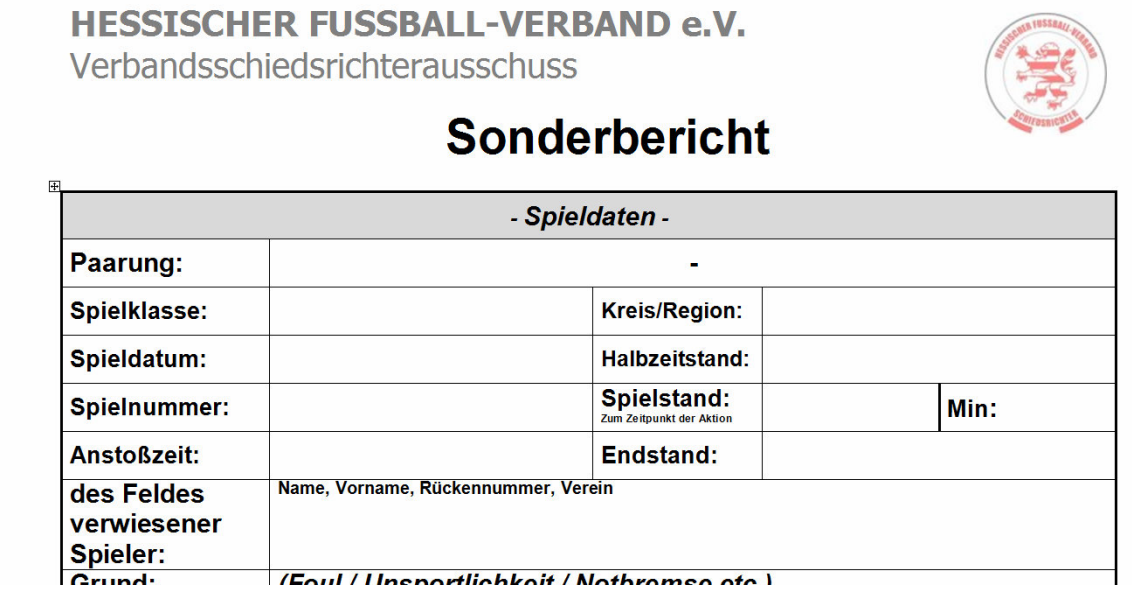

**Schritt 3:** Nun Öffnen man den Internet Explorer. In der Adressenleiste wird die Internetadresse www.dfbnet.org eintragen.

Jetzt meldet ihr euch mit eurer individuellen Kennung und eurem Passwort an.

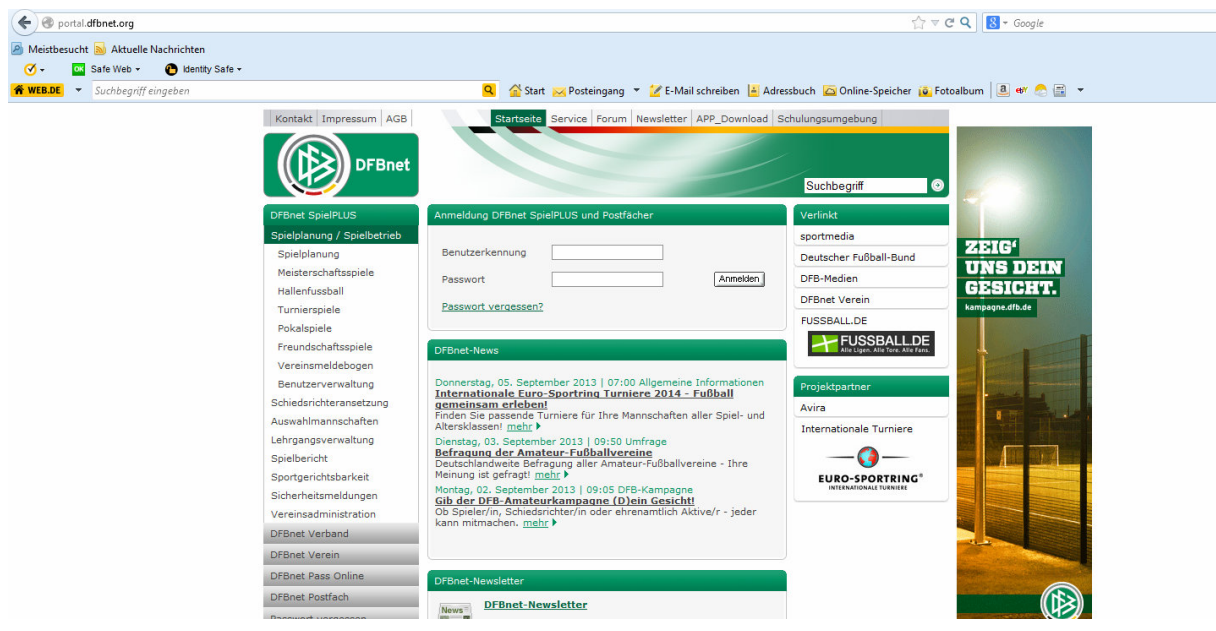

**Schritt 4**: Nun klickt ihr mit der Maus auf Spielberichte (linke Seite).

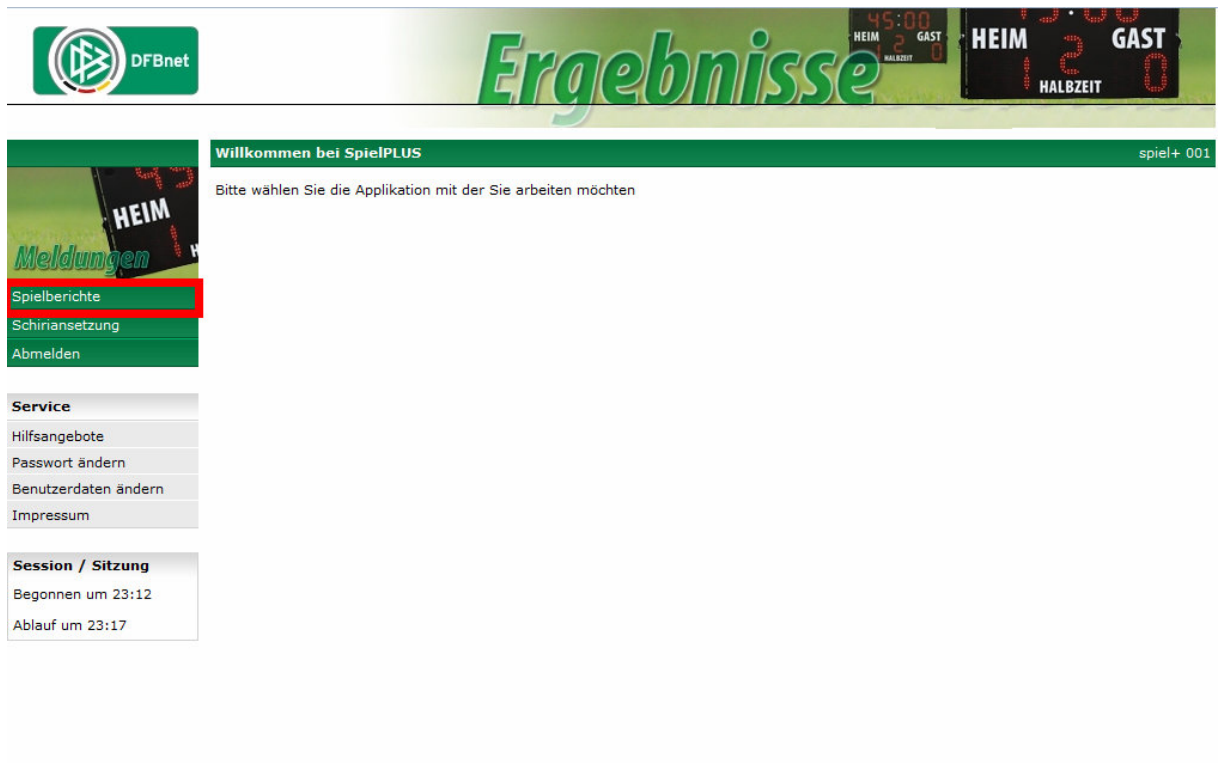

**Schritt 5:** Als nächstes klickt man mit der linken Maustaste auf den Schriftzug: "Spiel anerkannt"

Nun erscheint das gewohnte Bild, dass wir vom Ausfüllen des Spielberichtes kennen.

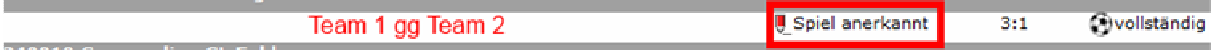

**Schritt 5.2:** Sollten wir den Bericht erst am nächsten Tag verfassen, finden wir das Spiel nicht mehr auf der 1. Seite, da diese nur heutige und zukünftige Spiele anzeigen. Um das Spiel dann (wie in Schritt 5 beschrieben) aufzurufen, müssen wir zuerst auf "Alle Spiele" klicken. Eine Übersicht mit allen bereits geleiteten und noch ausstehenden Spiel erscheint. Wir suchen das richtige Spiel aus und gehen nach Punkt 5 weiter vor.

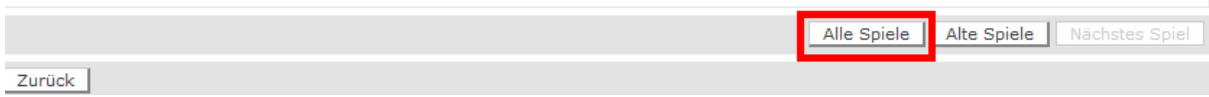

**Schritt 6:** Wir wählen den Reiter "Dokumente" aus,

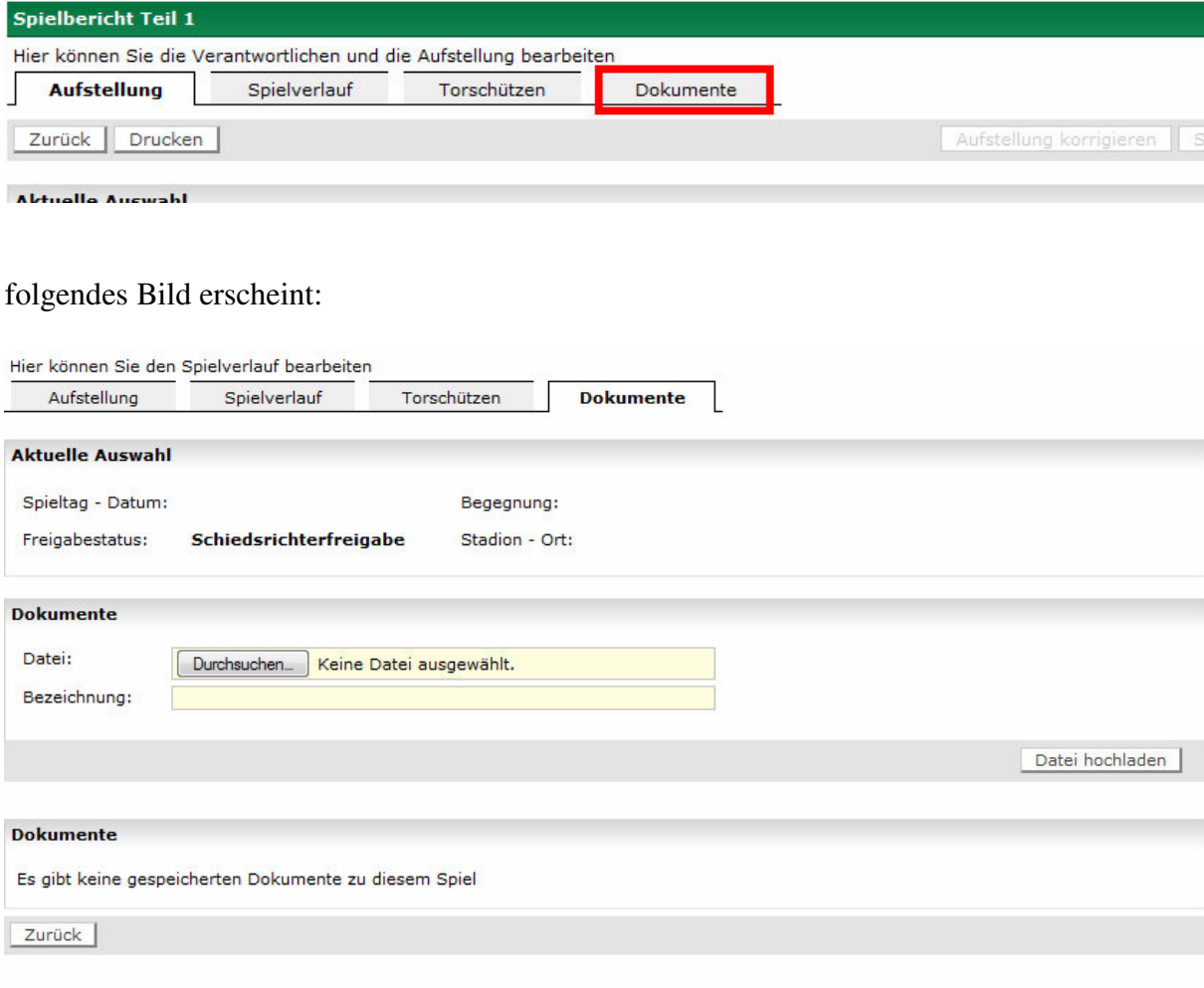

## Schritt 7: Nun klicken wir auf "Durchsuchen"

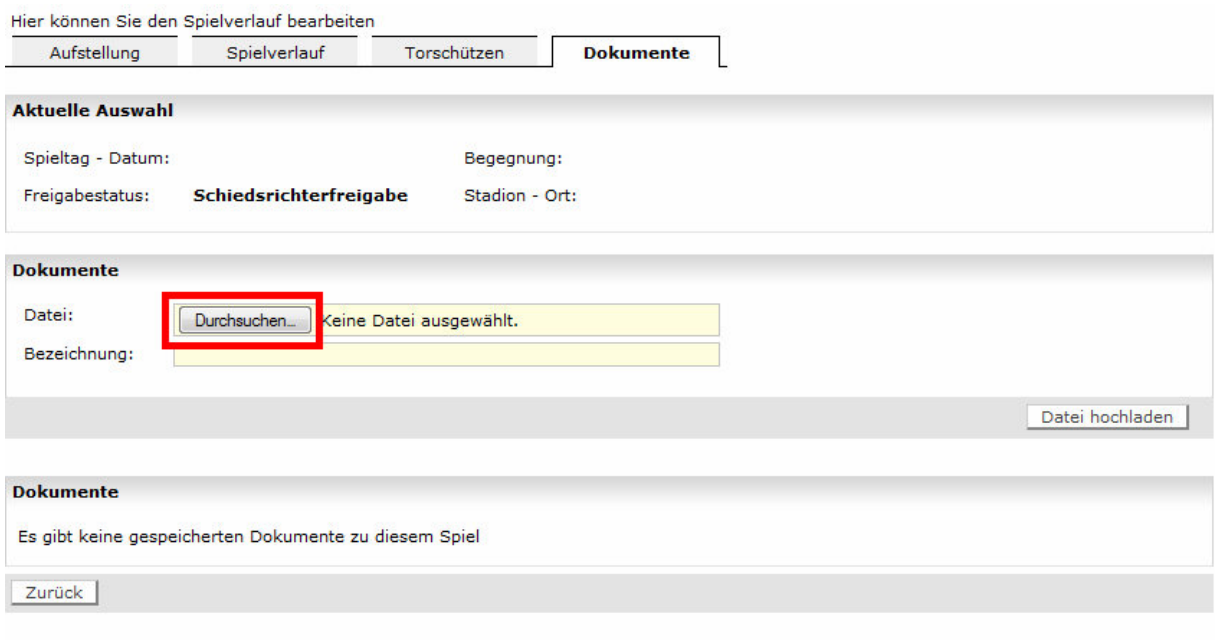

und wählen die Datei aus, die wir zuvor auf dem Desktop abgespeichert haben.

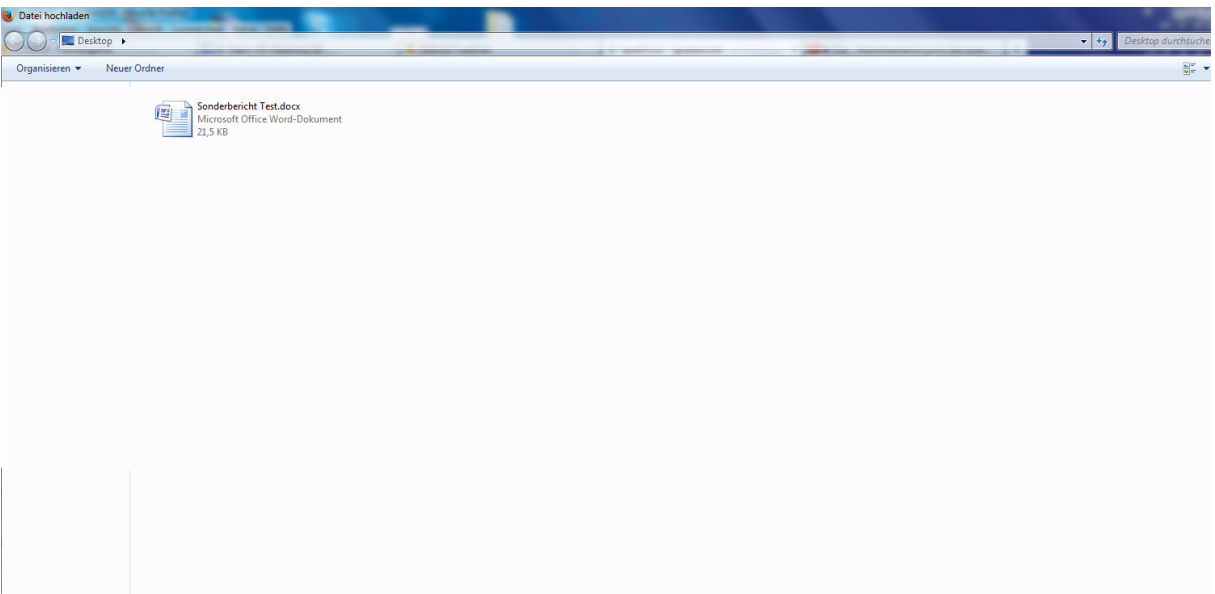

**Schritt 8:** Nach dem auswählen (die Datei ist nun farblich (meist blau) hinterlegt), klickt man auf "Öffnen"

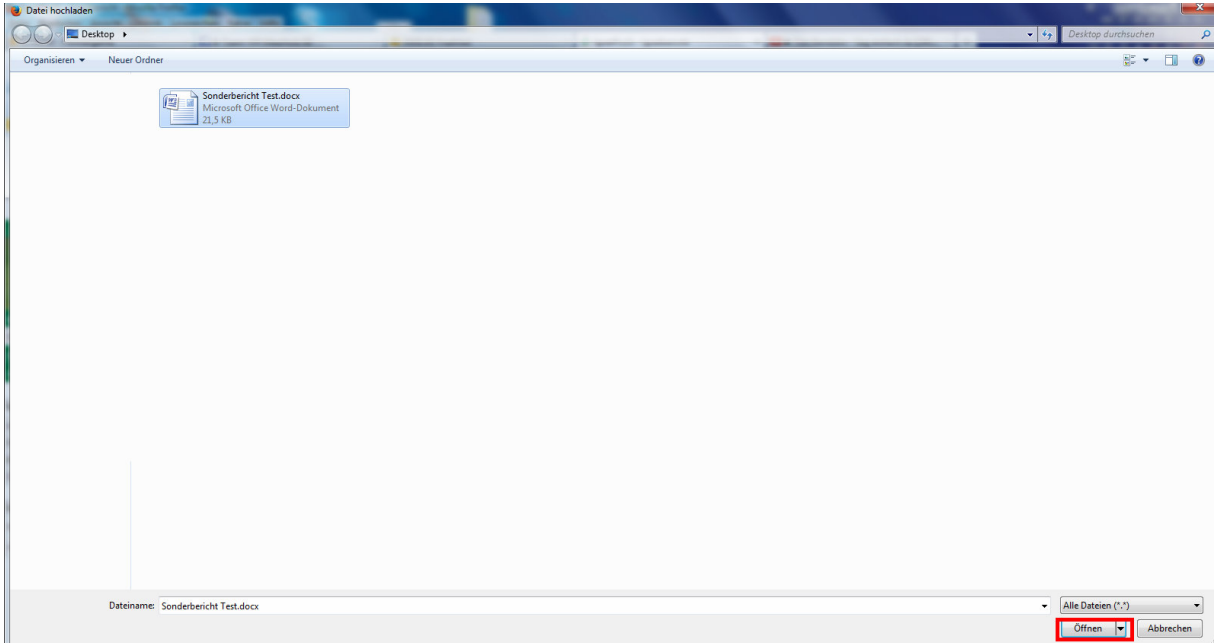

**Schritt 9:** Wir gelangen automatisch zurück auf die Internetseite, wo man nun eine Bezeichnung eingibt: Dies ist z.B. FaD gegen Spieler XY oder Meldung gegen Zuschauer XY

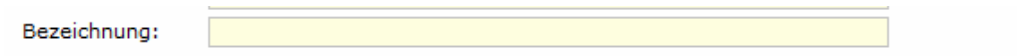

Schritt 10: Nun hat man es fast geschafft - jetzt fehlt nur noch der eine Klick auf "Datei hochladen".

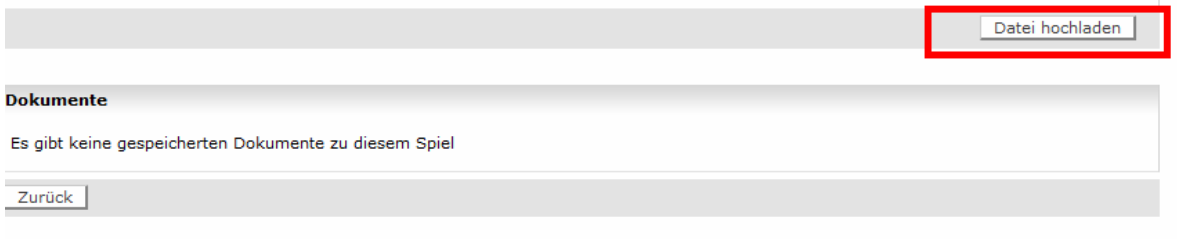

**Schritt 11:** Wenn alles geklappt hat, ist nun folgendes Bild zu sehen:

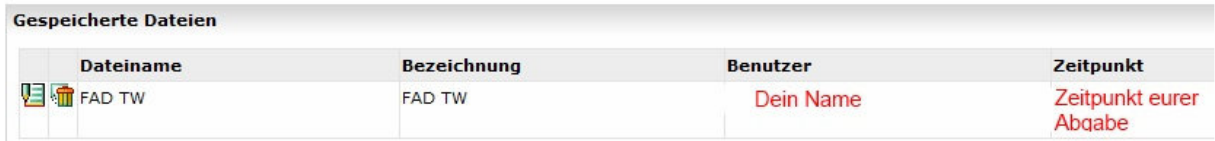

**Schritt 12:** Jetzt können wir uns Abmelden (linke Seite).

Mag vielleicht im ersten Moment etwas anspruchsvoll und kompliziert klingen, doch Übung macht den Meister. (Dies ist keine Aufforderung mehr Spieler als nötig des Feldes zu verweisen, nur um Übung zu bekommen ;))

Diese sehr kleinlich detaillierten Schritte machen es Jeden möglich, einen solchen Sonderbericht zu verfassen und anschließend Online anzuhängen.

Sollten noch Fragen dazu bestehen oder Unsicherheiten auftreten, scheut euch nicht und greift zum Hörer. Erfahrene Kollegen/Vorstandsmitglieder werden euch dies dann noch einmal individuell erläutern.

Viel Erfolg dabei!!!

Mit freundlichen Grüßen

Daniel Wittmann